THE WOODLANDS CAMERA CLUB PROCESSING YOUR PHOTOS SIG MAT 17, 2021

## CONTENT AWARE FILL IN PHOTOSHOP

#### GETTING STARTED

- Open your photo in Photoshop via LrC or ACR
- Make a selection of the area to be fixed
	- Use the Lasso Tool
	- Don't be precise with the selection PS will use the extra content to help with blending
- Click on Edit > Content Aware Fill to open CAF workspace

#### THE CONTENT AWARE FILL **WORKSPACE**

- 4 Tools available in upper left corner
	- Sampling Brush Tool for adding or subtracting areas to be considered by PS for replacement content
	- Lasso Tool for adjusting the selection or making a new selection
	- Hand Tool to move around a zoomed image
	- Zoom Tool to zoom, of course

#### CONTENT AWARE FILL CENTER PANEL

- Shows original image with selection and sampling area to be used by PS for creating the replacement content
- Sampling area shading color and opacity can be changed to suit your needs (see next slide)
- Shows zoomed portion of image with fill applied; zoom level can be adjusted with slider below image
- Spinning wheel shown to right of zoom slider while PS is recalculating based on setting changes

#### CONTENT AWARE FILL MENU - RIGHT SIDE OF SCREEN

- Sampling area overlay (show/don't show)
	- Opacity use slider to adjust strength of overlay
	- Color Click on color to open color picker to change color; Indicates Sampling Area or Excluded Area
- Sample all Layers off by default, but may be useful in some situations

### FILL SETTINGS

- Color Adaptation (none, default, high, very high) adjust as needed to improve the color blending result achieved by PS
- Rotation Adaptation (none, low, medium, high, full) adjust as needed to improve the orientation of the result
- Scale helps with the size of the replacement content especially with repeating patterns like bricks
- Mirror allow horizontal flip of selected replacement content - good for images with horizontal symmetry

## OUTPUT SETTINGS

- Current Layer places new content directly on your original layer - destructive edit
- New Layer creates a new layer containing only the replacement content
- Duplicate Layer creates a new layer containing replacement content built into the original content adds a lot of file size

### FINAL DECISION CHOICES

- Reset all settings puts all the choices you've made back to default settings
- Cancel closes the CAF Workspace and goes back to original layer
- Apply applies the changes to the image in the workspace allowing you to make a new selection to fix another distraction without leaving the workspace
- OK applies the changes and creates layers as chosen in output settings; closes CAF workspace

# Content-Aware Tools in Photoshop

The Woodlands Camera Club Post-Processing SIG May 17, 2021

## Content-Aware Tools in Photoshop

1

- Content-Aware Fill
- Spot Healing Brush Tool
- Healing Brush Tool
- Patch Tool
- Content-Aware Move Tool
- Content-Aware Crop
- Content-Aware Scale

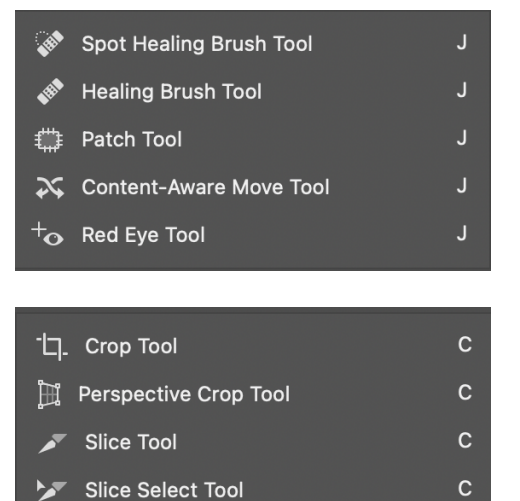

## Spot Healing Brush Tool

- Intended for small areas
- No control over reference area used to heal
- BUT….Very effective in many cases
- General Steps
	- ✦ (Optional) Create an empty layer over image, highlight it
	- ◆ Select Spot Healing Brush Tool
	- ✦ Soft brush, size as needed (change hardness if you don't get the results you want)
	- ✦ Mode: Normal (usually)
	- ✦ Brush items to remove, repeat as needed

#### 3

## Healing Brush Tool

- An enhancement of the Clone Stamp Tool
- Like the Clone Stamp Tool, uses reference pixels selected by the user
- Also matches the texture, lighting, transparency and shading of the sampled pixels to the pixels being healed
- Uses "modes" that change the result (normal, replace, darken, lighten, etc)

#### • General Steps

- ✦ (Optional) Create an empty layer over image, highlight it
- ✦ Select Healing Brush Tool
- ✦ Medium soft brush, size as needed
- ✦ Mode: Normal (usually), Sample All Layers, Aligned (optional)
- ✦ Alt/option click where you want to start the reference area
- ✦ Brush items to remove, repeat as needed

## Patch Tool

- Replaces objects in the image with surrounding textures and colors (content-aware option)
- Replaces OR duplicates objects using some other magic (normal option)
- SOME of these effects can't be done by Content Aware Fill
- General Steps (content-aware option)
	- ✦ Select the object you want to remove
	- ✦ Choose the patch tool
	- ✦ Choose the content-aware option (not the normal option)
	- ✦ Start with these values for Structure (7) and Color (5)
	- ✦ Drag the object to an area similar to the object's original surroundings, then click the check mark to accept
	- ✦ You may have to clean up the source area for the object using clone stamp or CA fill

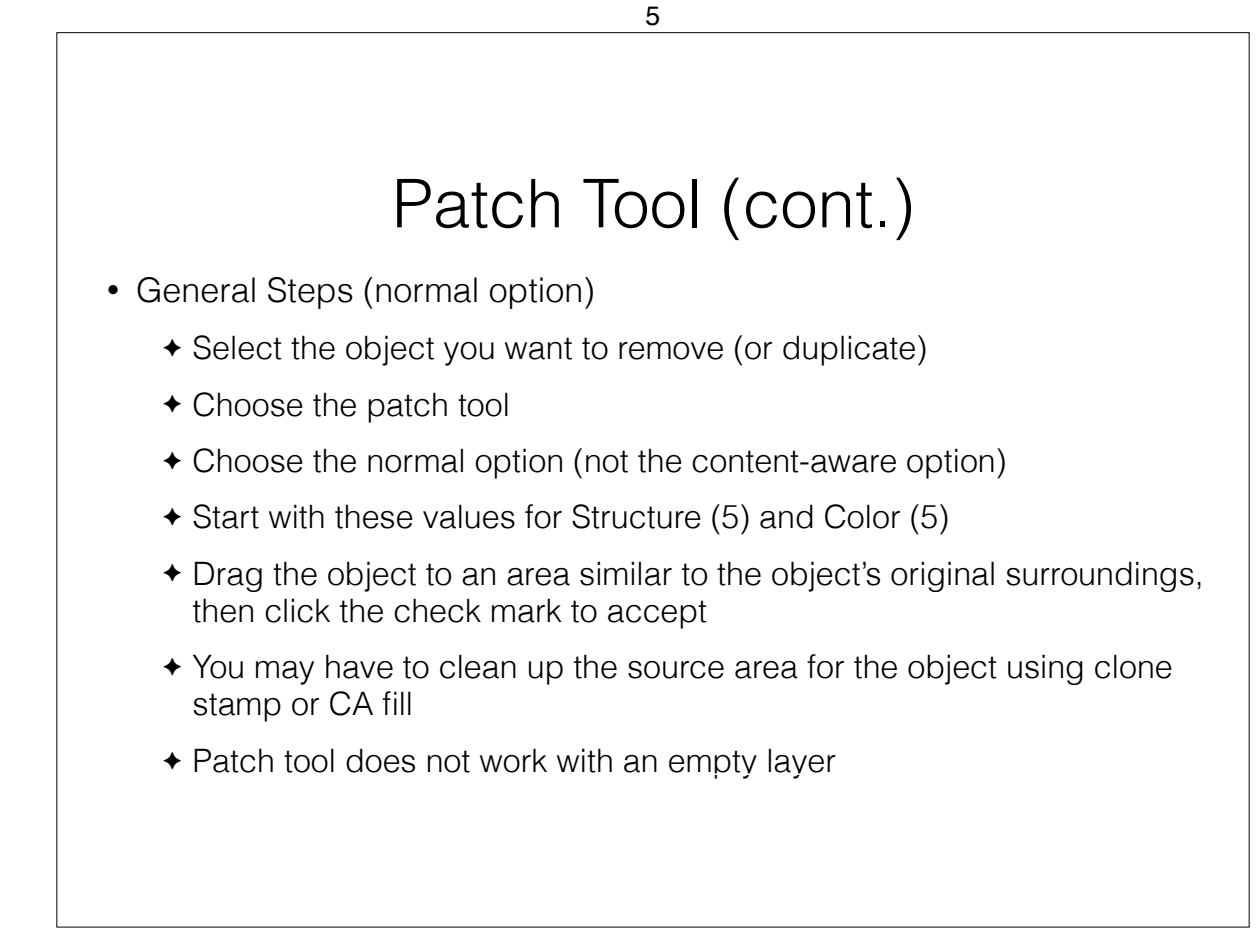

## Content-Aware Move Tool

- Moves or extends/expands/shrinks objects in the image
- These effects can't be done by Content Aware Fill
- General Steps (Move Option)
	- ✦ (Optional) Create an empty layer over the image, highlight it
	- ✦ Select the object you want to move
	- ✦ Choose the move tool
	- ✦ Choose the Move option (not the Extend option)
	- ✦ Choose intermediate values for Structure (4) and Color (5)
	- ✦ If you need to resize or rotate the moved object, check the box for Transform on Drop
	- ✦ Move and/or resize/rotate the object (click and drag), then click the check mark to accept

7

✦ You may have to clean up the source area for the object using clone stamp or CA fill

### Content-Aware Move Tool (cont.) • General Steps (Extend Option) ✦ Select the object you want to copy or "extend" ✦ Choose the move tool ✦ Choose the Extend option (not the Move option) ✦ Choose intermediate values for Structure (4) and Color (5) ✦ If you need to resize or rotate the extended object, check the box for Transform on Drop ✦ Move and/or resize/rotate (a copy of) the object (click and drag), then click the check mark to accept ✦ You may have to clean up the source area for the object using clone stamp or CA fill

## Content-Aware Crop

- Can "crop" to extend canvas and fill-in simple backgrounds beyond original image
- Content-aware Fill can achieve similar results
- General Steps
	- ✦ Select crop tool
	- ✦ Check "Content-Aware" in option bar
	- ✦ **Establish desired crop**, click check mark or enter
	- ✦ May require significant clean-up

#### 9

## FYI: Adobe Says…

• "Healing Brush and Spot Healing Brush match the texture, lighting, transparency and shading of the sampled pixels to the pixels being healed"